## 8.1 図書・雑誌入手までの基本的な手順

これまで説明してきたように、情報にはさまざまな形態と種類のものがあります。 その中でも、学術情報として質・量ともに充実しており、学習・研究において最も 有用なのが図書と雑誌です。これらには、皆さんが想像する印刷物だけでなく、 CD-ROMやマイクロフィルム、ウェブ上の資料も含まれます。

図書や雑誌は大量に出版されており、探索するためのツールも数多くあります。 それぞれのツールの特徴を知って、必要に応じて使い分ければ、効率的に探すこと ができます。特にウェブ上のツールは有用で、図書館や書店を通じて全国・全世界 の資料を入手することも可能です。

この章では、下図のような基本的な手順にそって、それぞれのツールについて説 明します。

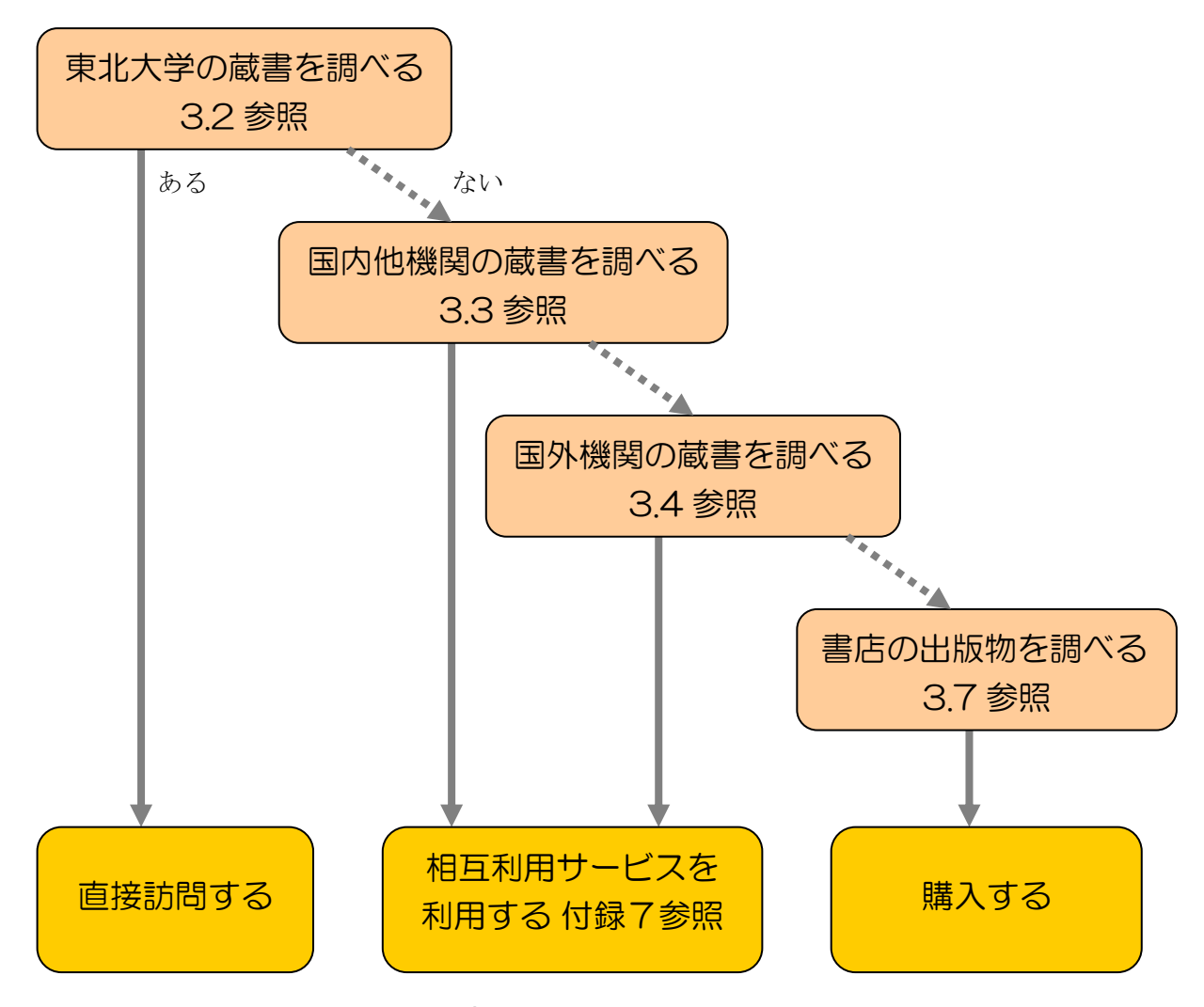

図表 3-1 図書・雑誌入手までの基本的な手順

## 3.2 東北大学の蔵書を調べる

## 3.2.1 『Online Catalog』(東北大学附属図書館オンライン目録)

東北大学が所蔵する資料のうち、図書約 128 万冊・雑誌約 7 万種を検索すること ができる、最も基本的なツールです。ウェブで公開していますので、館内はもちろ ん全国どこからでも利用できます。

附属図書館ホームページで「蔵書検索」をクリックしてください。詳細検索モー ドと基本検索モードがありますが、ここでは、詳細検索モードで説明します。

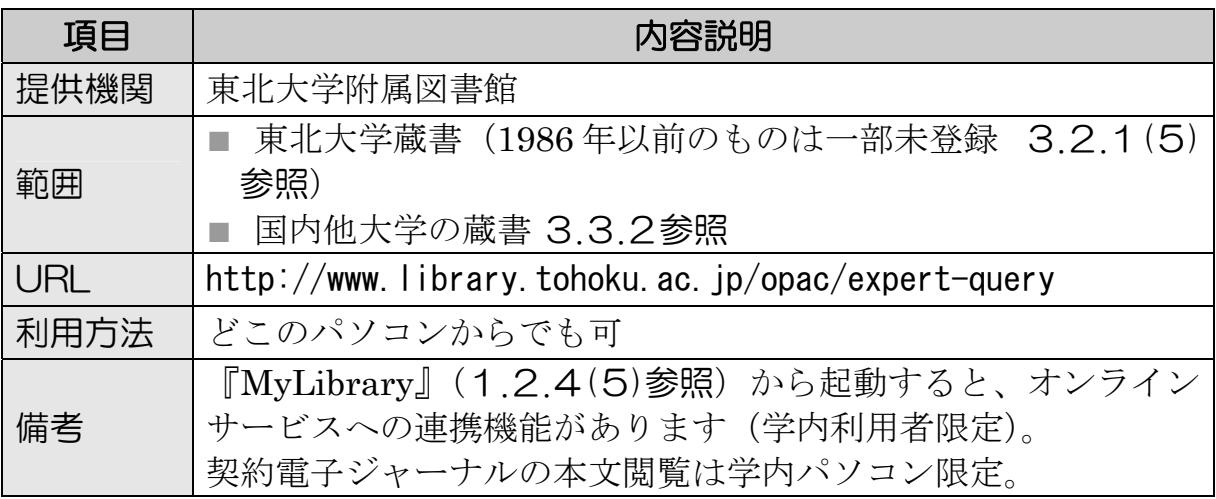

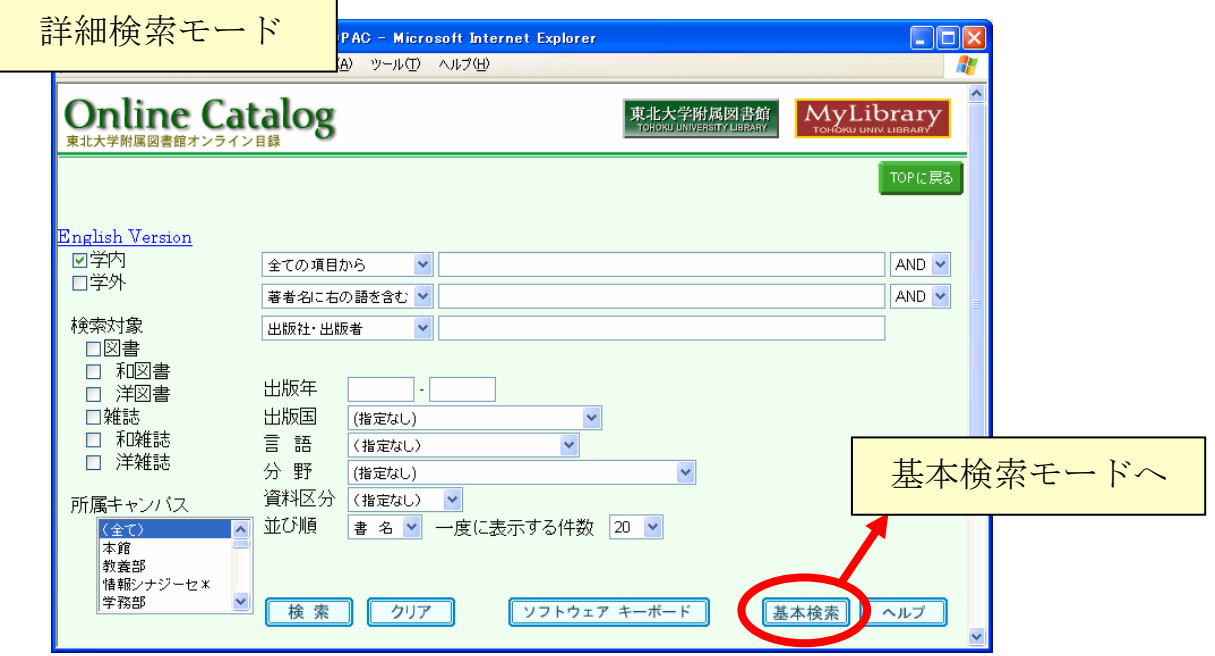

図表 3-2 『Online Catalog』トップページ

### (1) 検索語の入力方法

『Online Catalog』で資料を検索するには、検索語入力欄に探す資料のタイトル や著者名などを入力します。サーチエンジンとは異なり、一定の規則によって検索 語を加工して検索するので、以下のような仕組みや機能を知っていると、より正確 で効率のよい検索を行うことができます。

#### ① 基本

- タイトルや著者名を、先頭の文字からすべて入力する。 一文字でも異なると正確に検索できないので注意が必要です。そのときは、 次項の方式で試してみてください。
	- 例)「電気回路を中心とした線形システム論」

#### 「Digital computations in basic circuit theory」

- ■キーワードとなる単語をスペースで区切って入力する。 単語を区切って入力すると、単語間のAND検索をします。233(4)参照 タイトルなどが不明確な場合に利用すると便利です。
	- 例)「電気 回路 中心 線形」
		- →「電気回路」という複合語ではなく、「電気」と「回路」に分け ると、ヒットする件数がより増えます。

#### ② トランケーション記号 2.3.3(3)参照

■ 「\*」を末尾に付けると前方一致検索をします。

- 例)「電気回路を中心とした\*」
	- →「雷気回路を中心とした」で始まるタイトルがヒットします。

「線形 システム\*」

→「線形システム論」や「線形システム理論」がヒットします。

「偶発\* バトラー\*」

→バトラー著「偶発性・ヘゲモニー・普遍性」などがヒットします。

「jour\* app\* phys\*」

→ 「Journal of applied physics」などがヒットします。

「sociolo\*」

- →「sociology」「sociologist」「sociological」などの語を含むデータ がヒットします。
- ※ヒットするとは、「該当するものが抽出される」、「検索結果として得られる」 という意味で、データベース検索において使われる言葉です。

#### ③ 検索語入力補助機能

『Online Catalog』には、文字表記の違いを気にせずに検索できる機能もありま す。

■ 日本語で検索する場合、ひらがな・カタカナ・漢字いずれで入力しても、混 在していてもよい(半角カタカナは不可)。

例)「プラトン」「ぷらとん」

「わたなべ」「ワタナベ」

- → 後者では、「渡辺」「渡部」などがヒットします。
- 漢字は、旧字体でも新字体でもよい。
	- 例)「西澤」「西沢」 「應用」「応用」 → 旧字体で表記された資料も、新字体で検索できます。
- ■英数字は、全角・半角を区別しなくてよい。 例)「必読書150」「必読書 150」 「CD-ROM」「CD-ROM」
- ■アルファベットは、大文字・小文字のどちらでもよい。 例)「INFORMATION」「Information」「information」
- ウムラウトなどの綴り字記号 (¨など)、アクセント記号 (´,^など) は、つけ てもつけなくてもよい。

例)「wörterbuch」「worterbuch」

- ロシア語や中国語などの非アルファベットのタイトルは、アルファベットの 翻字形でもよい。
	- $\left(\frac{m}{m}\right)$  ГЖурнал | [Zhurnal]

「中國」「Zhong guo」

#### ④ 注意事項

■ 図書と雑誌の区分に注意する。

図書と雑誌の区分は意外にわかりにくいものです。一般に「雑誌」と呼ば れる月刊誌、季刊誌などだけではなく、一年に一度発行されるようなものも 雑誌(逐次刊行物)に含まれます。(2.3.2(1)参照)

例えば『現代用語の基礎知識』は、東北大では雑誌として扱っています。 ほかに年鑑類、法令集なども雑誌として扱われる場合があります。

検索するときに図書のみに限定しない、あるいはヒットしないときに雑誌 の検索もおこなうなど、注意してください。

■ 和書と洋書の区分に注意する。

和書とは、本文の言語が日本語、中国語、韓国・朝鮮語のもので、洋書は それ以外の言語で書かれたものです。発行国ではない点に注意してください。

■論文のタイトル・著者名では検索しない。

『Online Catalog』は、図書や雑誌のタイトル・著者名などから検索する ツールです。個々の論文のタイトルや著者名からは検索できません。論文を 探している場合は、掲載している雑誌のタイトルで検索します。論文のタイ トルや著者名で探したいときは、専用のツールを使います。 4章参照

■雑誌の巻号・年次で検索しない。

『Online Catalog』では、雑誌の「巻号」は検索対象になりません。また、 雑誌の「出版年」からも検索できないので注意してください。

まず、タイトルなどから雑誌を検索し、所蔵一覧の画面などで探している 巻号があるかどうか確認してください。 (4)参照

その他、検索についてくわしく知りたいときには、「ヘルプ」ボタンをクリックし てください。

## (2) 検索の仕方

検索語を入力して「検索」ボタンを押すと検索が始まり、ヒットした資料が画面 下に一覧表示されます。

例)「材料力学」に関する資料を探す場合

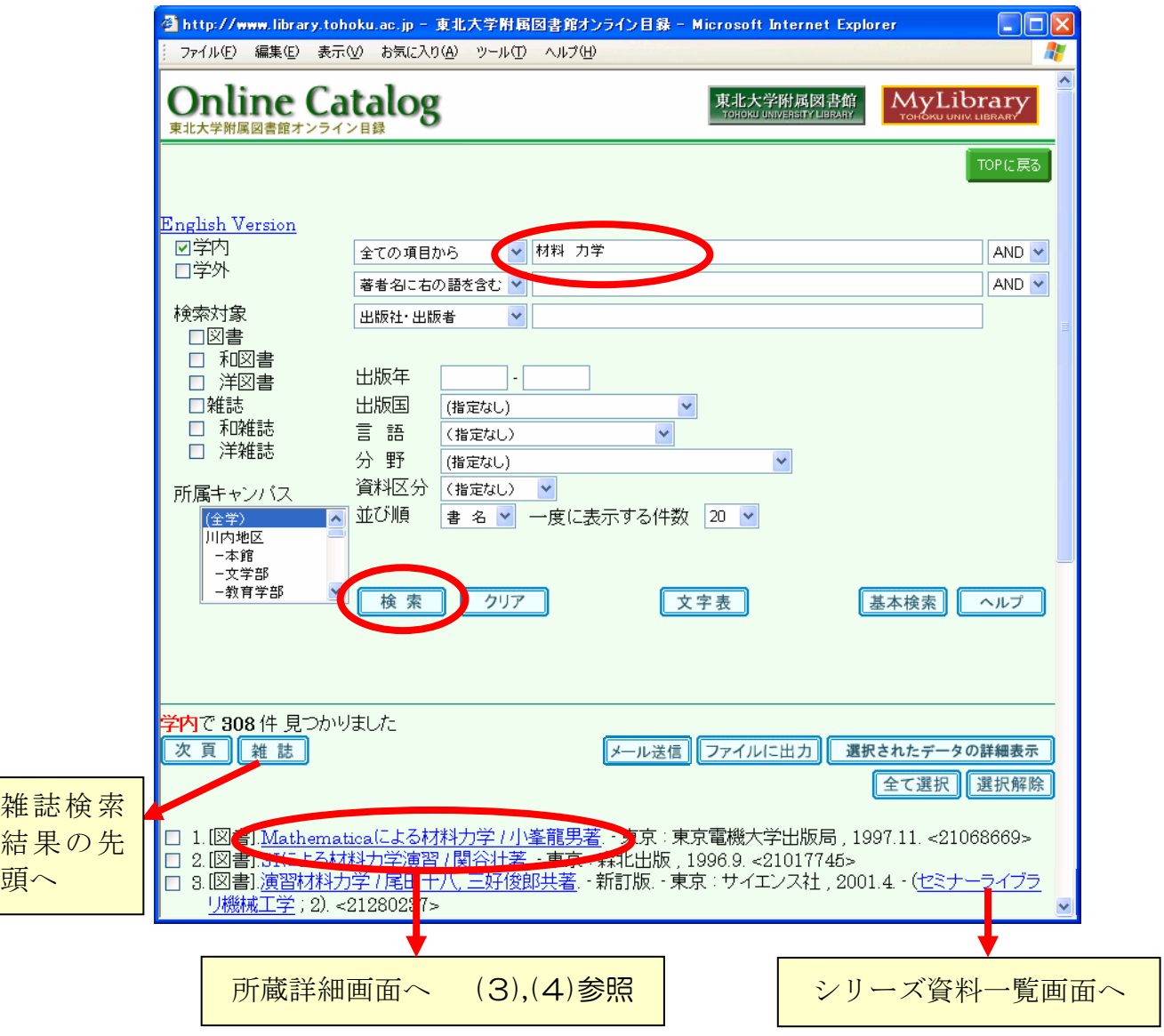

図表 3-3 『Online Catalog』検索結果一覧画面

■ 図書と雑誌の両方がヒットした場合には、図書の一覧の後に雑誌の一覧が表 示されます。「雑誌」ボタンを押すと、雑誌の検索結果一覧の先頭へジャン プします。

- ■シリーズ名のリンクをクリックすると、そのシリーズに含まれる資料の一覧 表示画面に変わります。
- 検索結果一覧の番号左のボックスにチェックを入れ、「選択されたデータの 詳細表示」ボタンを押すことで、選択した資料のみの所蔵詳細情報を一覧表 示することができます。 同様に「ファイルに出力」ボタンを押すと、選択した資料のデータをファイ ルに保存できます(タブ区切りのテキスト形式で、Excelで加工できます)。
- 一覧表示の並び順の初期設定は「書名」です。ほかに「著者名」「出版年」「出 版者」の順に表示することができます。変更したい場合は、「書名」を別の ものに変更し、再度検索ボタンを押してください。
- 検索結果にノイズが多い場合は、いろいろな条件を設定し、再度検索します。 また、検索語が適切かどうかも見直しましょう。 2.3.4および3.2.1(1) 参照

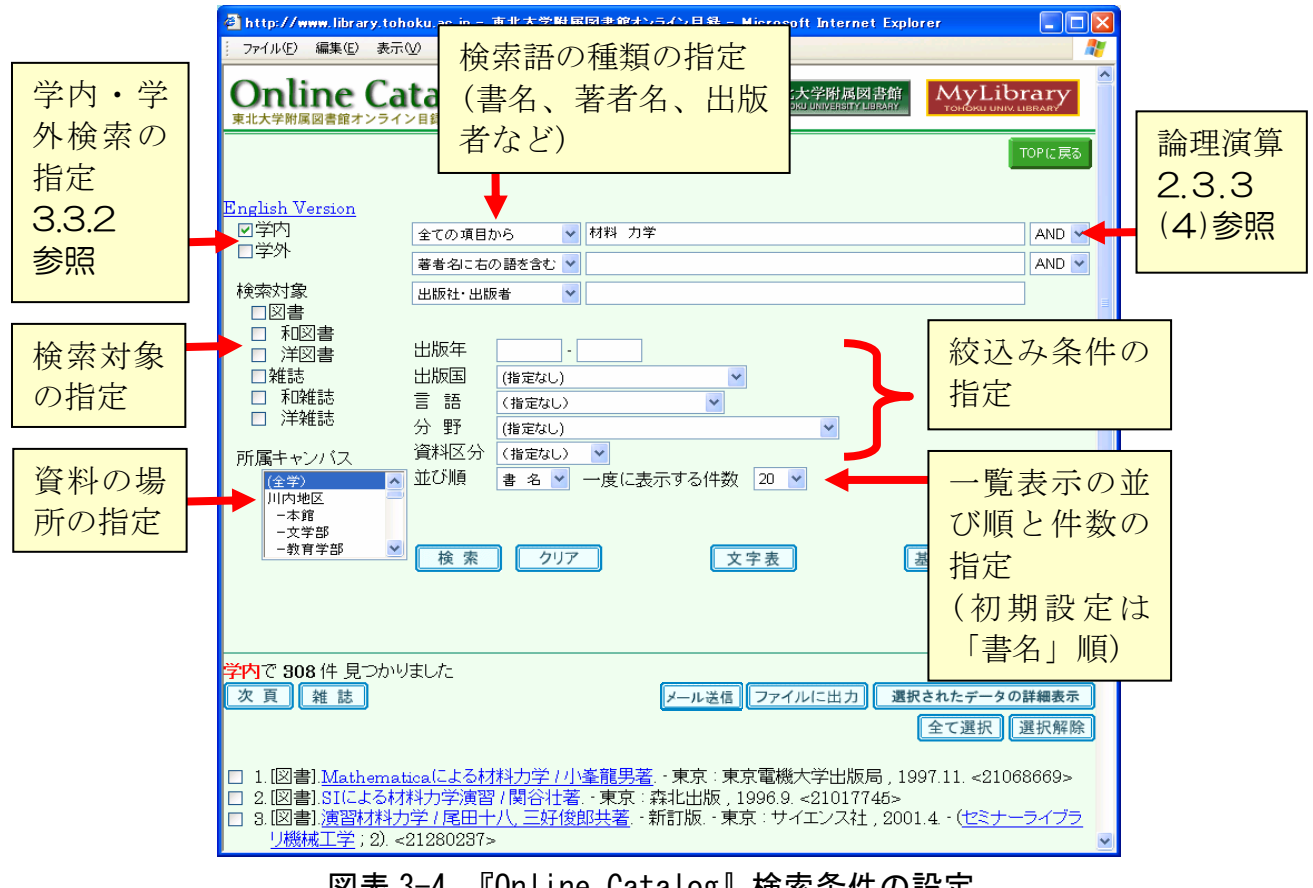

図表 3-4 『Online Catalog』検索条件の設定

#### (3) 所蔵情報の見方 ~図書の場合~

一覧表示された資料の中から特定の 1 件をクリックすると、所蔵詳細画面となり ます。まずは、図書の情報の読み方を覚えてください。

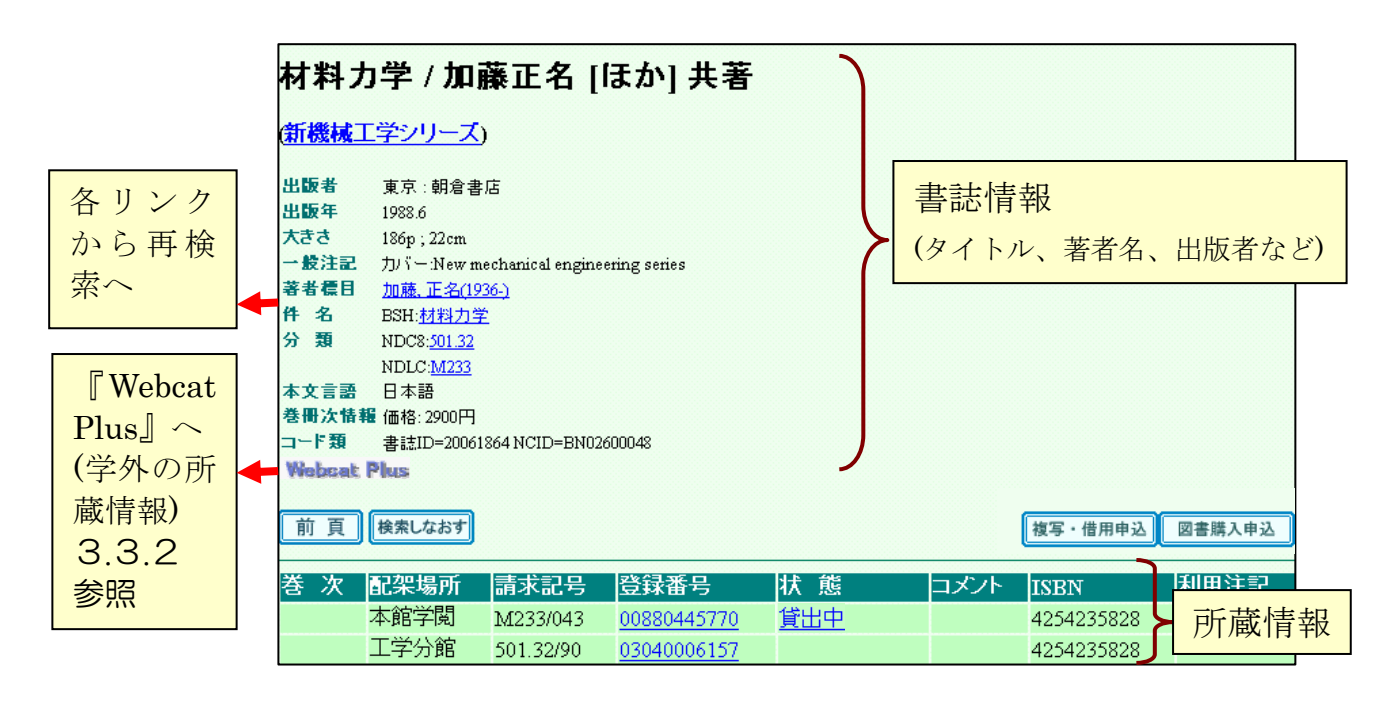

図表 3-5 『Online Catalog』図書所蔵詳細画面

| 項目名     | 容                                            |               |
|---------|----------------------------------------------|---------------|
| 巻<br>一次 | 第1巻・第2巻、東北編・関東編などの巻名・<br>部編名があれば表示します。       | -2            |
| 配架場所    | 資料が置いてある場所(建物、フロア、コー<br>ナー)を表します。            | 進坂<br>藤<br>松宣 |
| 請求記号    | どの書棚に並べられているかを表します。図<br>書の背表紙に付いているラベルの番号です。 | 043           |
| 登録番号    | 資料の管理番号です。                                   |               |
| 態<br>状  | 貸出中や現物不明のときに、その情報が表示<br>されます。                | 請求記号ラベルの例     |

図表 3-6 所蔵情報の主な項目 (図書)

資料を探しに行くときは、配架場所と請求記号が必要ですので、メモに控えてく ださい。カウンターに問い合わせるときは、それに加えて登録番号があると容易に 調査・確認ができます。

## まめちしき 「請求記号」と分類体系

図書には、書棚の中での位置を示す記号が付けられています。この記号を 「請求記号」とよびます。請求記号は、多くの場合図書のテーマ(主題)を 表す分類記号と、その中での並び順を表す図書記号(著者名の頭文字や整理 番号)とで構成されています。図書館では、請求記号のラベルを図書の背に はり、その順に書棚に並べています。そうすることで似たテーマの図書が近 くに集まるので、書棚を眺めていくと、意外な発見があるかもしれません(書 棚を巡って探すことをブラウジングと呼びます)。

東北大学では本館、分館ごとに使用している分類の種類が異なります。例 えば図表 3-5の事例では、本館と工学分館では違う分類を使用しているため、 請求記号が異なっています。

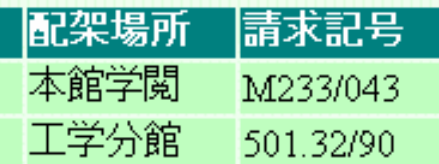

#### 図表 3-7 本館と工学分館の分類の違い(図表 3-5 の一部)

また、一つの図書館のなかでも、古い図書には異なる分類が使用されてい ることがあります。

現在主に使用している分類は、以下のようになっています。個々の分類体 系の内容については、付録2を参照してください。

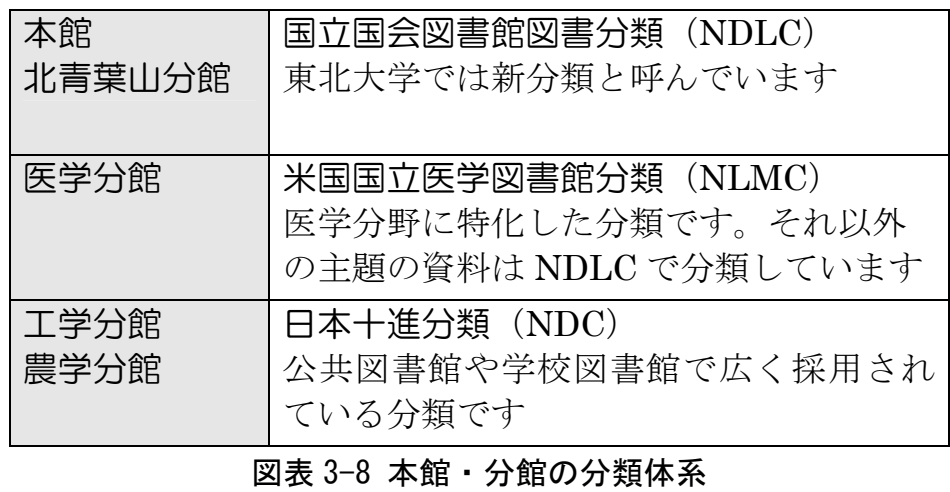

#### (4) 所蔵情報の見方 ~雑誌の場合~

大学図書館は、学習や研究に必要な学術雑誌のバックナンバーも保存しています。 しかし、雑誌の 1 号 1 号は薄くて柔らかい形状のものが多く、そのままでは破損・ 散逸する危険性があり、長期保存に適していません。そこで、バックナンバーを何 冊か綴じ合わせて、製本雑誌として保存しています。

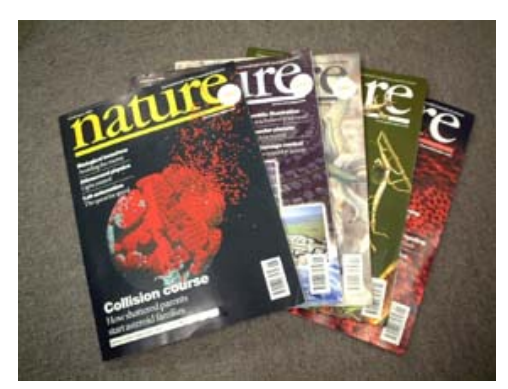

未製本雑誌(新着雑誌) またまり おおところ 製本雑誌

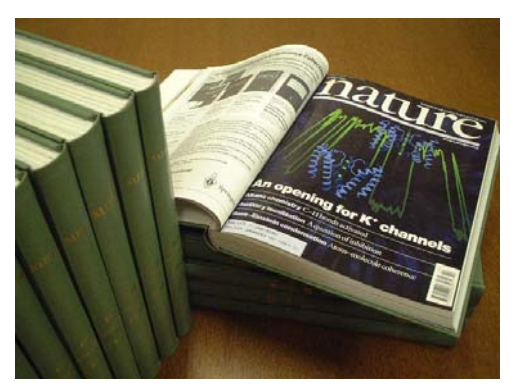

未製本雑誌(新着雑誌)と製本雑誌とは、図書館の中でも別の場所に置かれているこ とが多く、『Online Catalog』の画面でも別に扱われているので注意しましょう。ま た、雑誌は書棚ではタイトル順に並んでいることが多いので、正確なタイトルを控 えておくとよいでしょう。

# まめちしき 配架場所について

名称をみても配架場所がどこかわからない時は、名称をクリックしてみま しょう。正式名称などを確認することができます。その場所が図書館以外(研 究室など)の場合には、利用可能かどうかカウンターに相談してください。

配架場所で特殊なものとして、「本館書庫~」という名称があります。本館 の1号館地下にある書庫は、許可された利用者(教員、大学院生、利用講習 会を受けた 2 年生以上の学部学生)以外は入ることができません。それ以外 の方は、本館のメイン・カウンターに資料を請求することになります。出納 や書庫への入庫の受付時間は、開館時間と異なりますので注意してください。

#### ① 所蔵一覧画面

所蔵一覧画面では、全学の所蔵の概要が一覧できます。

特定の巻・号を探す場合には、いずれかの図書館・キャンパスの、「所蔵巻号」の リンク、または「未製本所在」のリンクをクリックして、求める巻号の具体的な配 架場所を確認してください。

例)「Canadian journal of botany」の場合

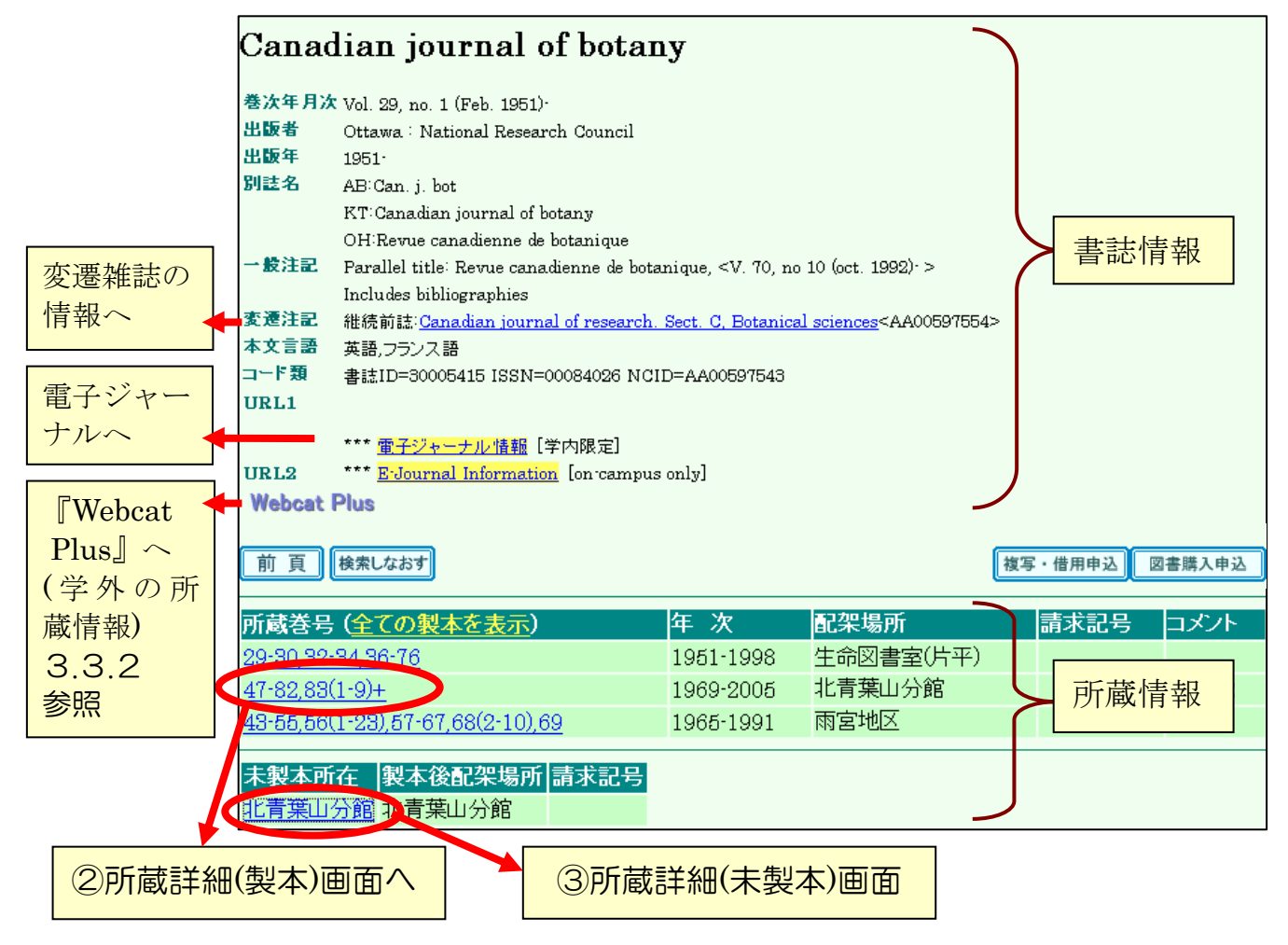

図表 3-9 『Online Catalog』雑誌所蔵一覧画面

雑誌の書誌情報の内容は図書とほぼ同じですが、以下のような雑誌に固有の情報 があります。

■ 巻次年月次

その雑誌の刊行情報で、いつ刊行が開始され、いつ終了したのかがわかり ます。この情報は雑誌そのものの情報であり、図書館で実際に所蔵している 巻号とは異なります。実際の所蔵巻号は、所蔵情報で確認します。

#### ■ 変遷注記

雑誌には、刊行途中でタイトルが変わったり、複数の雑誌に分かれたり、 ひとつの雑誌に統合されたりというタイトル変遷があります。そういった関 係の雑誌は変遷注記に示されており、それぞれの雑誌書誌にリンクしていま す。探している巻号が見つからない時は、巻次年月次と変遷注記の情報を確 認してください。

■ 雷子ジャーナル情報

電子ジャーナルへのリンクです。 4.4参照

| 項目名         | 内 容                                                                                                    |  |
|-------------|----------------------------------------------------------------------------------------------------|--|
| 所蔵巻号        | 所蔵している巻号を表します。<br>例) $[1,21-41]$<br>「1 巻と、21 巻から 41 巻までを所蔵している」とい<br>う意味です。<br>例) $[1-20,21(1-4,6-12),22-41+$<br>()内は号を表します。この場合は、21巻5号がないこ<br>とになります。また、末尾の「+」は、それ以降の最新<br>号も継続購入しているという意味です。<br>巻号のリンクをクリックすると、各館・キャンパスごとの<br>所蔵詳細(製本)画面に移ります。<br>「全ての製本を表示」のリンクをクリックすると、大学全<br>体の所蔵詳細(製本)画面に移ります。 |  |
| 年 次         | 所蔵している雑誌の年の範囲を表します。                                                                                                    |  |
| 配架場所        | 資料が置いてある広範囲の場所(キャンパスなど)を表しま<br>す。具体的な場所は、製本または未製本情報を確認します。                                                                                                    |  |
| 未製本所在       | 未製本雑誌が置いてある場所を表し、クリックすると所蔵<br>詳細(未製本)画面に移ります。                                                                                                    |  |
| 製本後配架<br>場所 | 製本後、どの場所に置かれるかを表します。未製本雑誌の<br>配架場所と異なる場合があります。                                                                                                    |  |

図表 3-10 所蔵情報の主な項目 (雑誌)

## ② 所蔵詳細(製本)画面

図表 3-9の画面で、北青葉山分館の所蔵巻号をクリックしたときの画面です。巻号 の新しい順に表示されます。

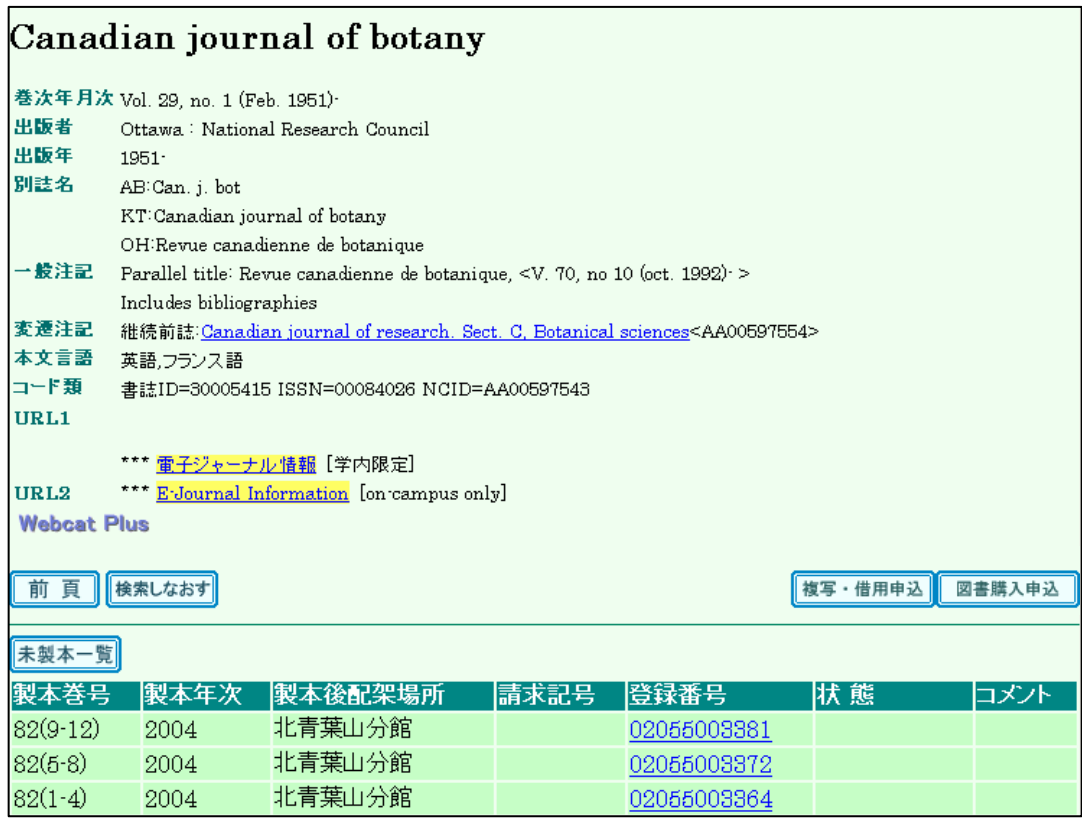

図表 3-11 『Online Catalog』雑誌所蔵詳細(製本)画面

この画面では、以下の点を確認しましょう。

- 必要な巻号があるかどうか 所蔵一覧画面の「所蔵巻号」では詳細までわからない場合がありますので、 ここで「製本巻号」を確認してください。
- どこにあるか

所蔵一覧画面の「配架場所」がキャンパスまでしかわからない場合や、図書 館だとしても一部は別の場所や研究室にある場合があります。この画面の 「配架場所」で正確な場所を確認する必要があります。

■ 「状態」欄に記載事項がないか確認してください(貸出中など)。

#### ③ 所蔵詳細(未製本)画面

図表 3-9の画面で、北青葉山分館の未製本所在をクリックしたときの画面です。 巻号の新しい順に表示されます。

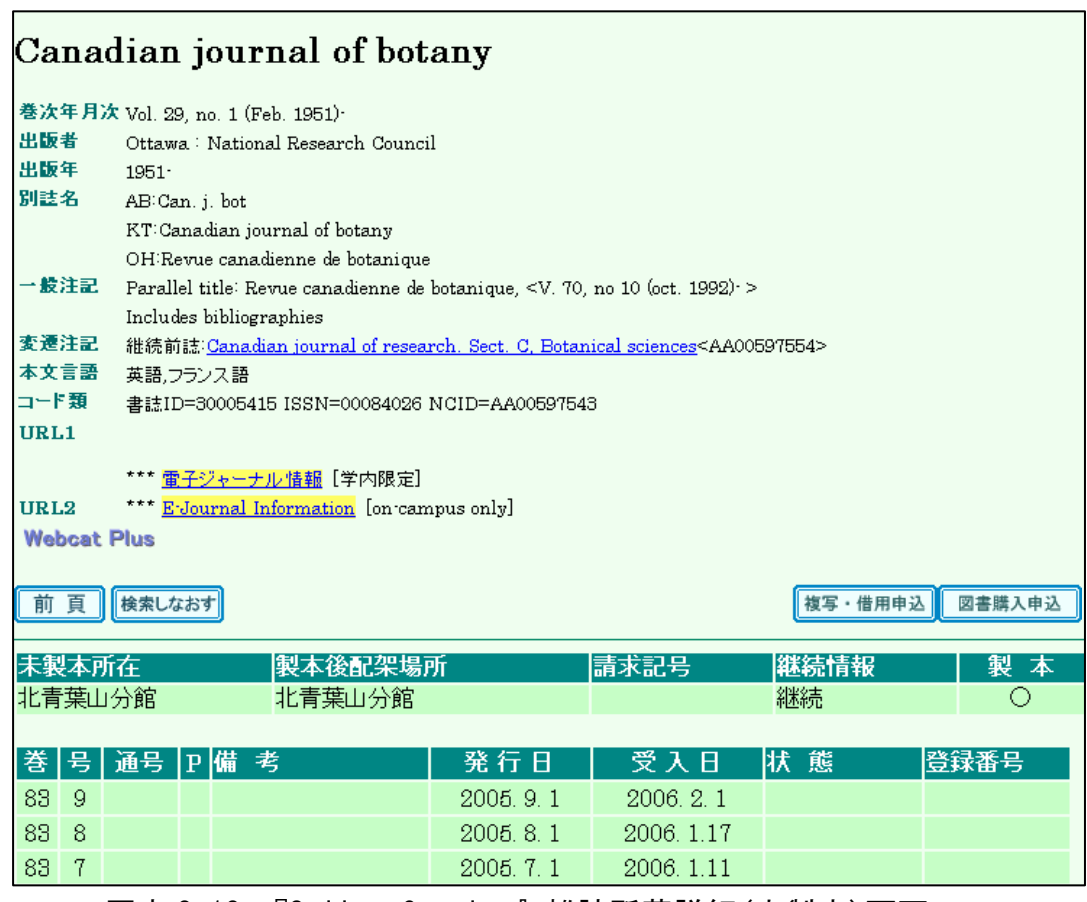

図表 3-12 『Online Catalog』雑誌所蔵詳細(未製本)画面

この画面では、先にあげた点のほかに、以下の点も確認しましょう。

■ 「状態」欄の表示

「製本中」なら、一時的に館内にないため利用できません。 「欠号」なら、巻号が表示されていても現物はありません。

#### ■ 製本されない雑誌の配架場所

発行から一定期間経っても、製本されない雑誌もあります。それらの一部に は、所蔵詳細(未製本)画面に表示されていても、製本雑誌の書棚にある場 合があります。見つからないときは、カウンターに尋ねてください。

雑誌は図書と異なり、「所蔵一覧」の後にさらに別の画面を開きます。画面の流れ は下の図のようになっています。

未製本雑誌(新着雑誌)と製本雑誌とでは、詳細画面が分かれているところがポ イントです。

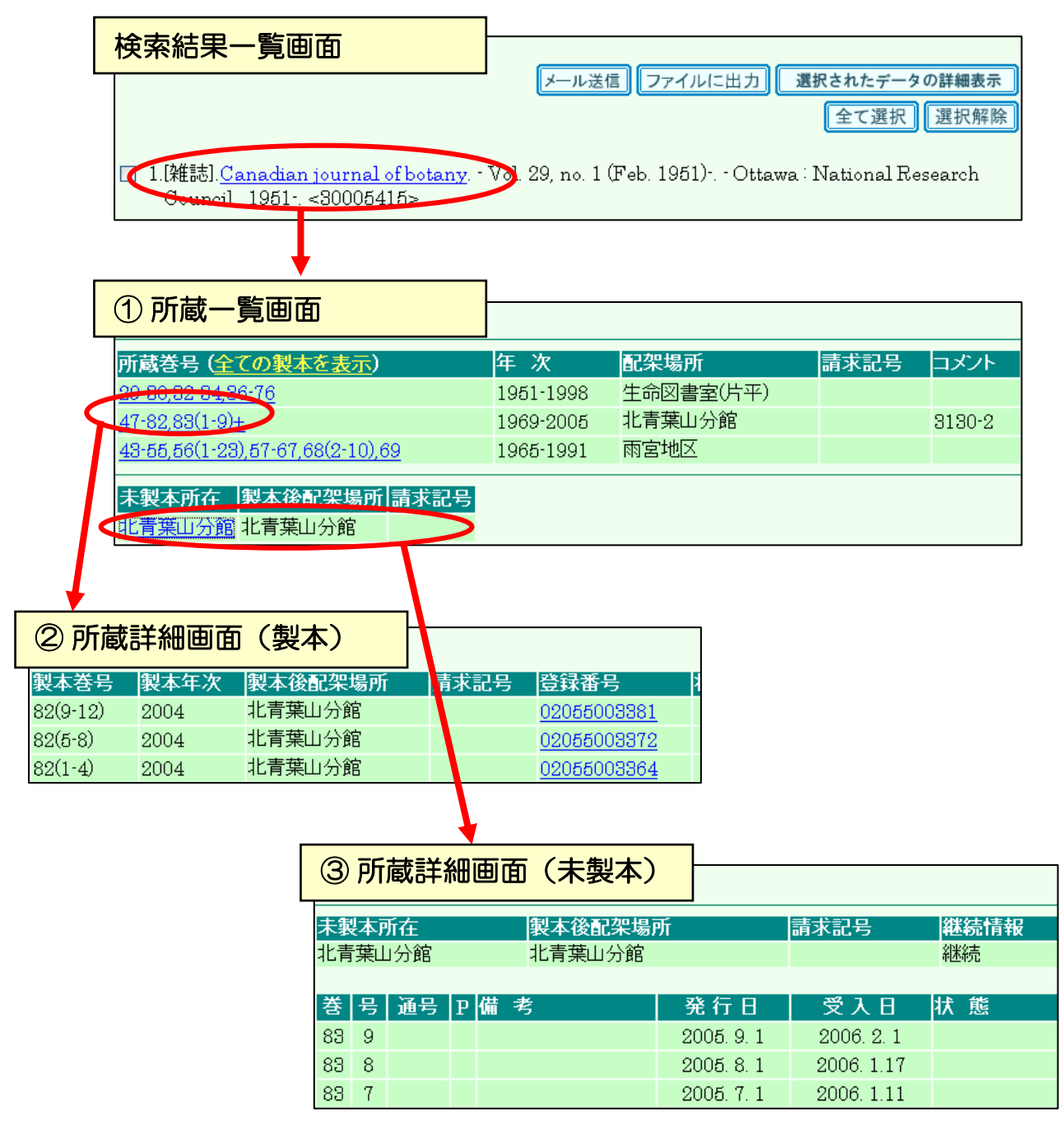

図表 3-13 『Online Catalog』雑誌所蔵詳細画面の流れ

### (5)検索できない資料

次のいずれかに該当する資料は、『Online Catalog』に登録されていない場合があ ります。検索してヒットしない場合は、カード目録(3.2.2参照)や冊子体目録( 3.6.1参照)で調べてください。

- 図書 (1986年以前出版)
- 中国語の図書 (1995年3月以前出版)
- ■ハングルの図書(1999年3月以前出版)

ただし、ヒットしなかった場合でも、2章および3.2.1(1)を参考にして、検索 語が適切だったかどうかなどを確認しましょう。

# まめちしき 『Online Catalog』関連機能

『MyLibrary』(1.2.4(5)参照)の『蔵書検索(Online Catalog)』を使 うと、関連するさまざまなウェブサービス機能を使うことができます(学内 利用者限定)。

- 検索結果をメールで送る機能
	- → 検索結果一覧画面の「メール送信」ボタンをクリック (図表 3-3参照)
- 貸出中資料の予約機能 → 所蔵詳細画面の状態欄の「貸出中」リンクをクリック (図表 3-5参照)

■相互利用サービス(複写・借用)の申込機能 付録7参照 → 所蔵詳細画面の「複写・借用申込」ボタンをクリック (図表 3-9参照)

■ 学生用図書購入希望の申込機能 → 所蔵詳細画面の「図書購入申込」ボタンをクリック (図表 3-5参照)

## 3.2.2 カード目録

現在ではオンライン目録を利用することの多い蔵書検索ですが、以前には多くの 図書館でカード目録が使われていました。東北大学においても、オンライン目録が 充実するまではカード目録で検索していました。

古い資料も順次オンライン目録に入力していますが、全蔵書の約 25%は未入力で 検索できません。3.2.1(5)の検索できない資料については、カード目録でも検索 してください。

![](_page_16_Picture_4.jpeg)

カード目録は各館の カウンター付近にあ ります。

図表 3-14 カード目録

## (1) カード目録の種類と検索可能な年代

カード目録は、資料の年代・所蔵されていた場所などによって数種類ありますの で、それぞれを検索する必要があります。

本館には以下のようなカード目録があり、医学部、歯学部を除くほぼ全館の資料 が調べられます。その他各分館にも、その館分のカード目録があります。

1973 年以降の資料

■新分類カード目録(1986年以前の全学の蔵書。ただし、医・歯学部を除く)

■ 中国語図書カード目録 (1987年以降 1995年3月以前の中国語の図書)

■ハングル図書カード目録 (1987年以降 1999年3月以前のハングルの図書)

1972 年以前の資料

- 旧片平図書館カード目録(文科系学部・旧本館の蔵書)
- 旧片平古典カード目録(文科系学部・旧本館の古典籍資料とその関係書)
- 旧教養部分館の蔵書)
- 旧教養部分館学閲覧カード目録(旧教養部分館の学生閲覧室の図書)
- 旧理工系図書カード目録(理工系学部・研究所の蔵書)

古典籍資料などにはカード目録になっていないものがあります。それらについて は、3.6.1で説明します。

## まめちしき 旧片平、旧教養部ってなに?

現在の本館の建物は、1973 年にできました。それ以前には、片平キャン パスに本館があり、川内キャンパスには教養部分館がありました。二つが統 合されたのが現在の本館です。

そのため、統合以前の資料についてはそれぞれの分類体系で整理されてお り、書棚もカード目録も分かれています。これらの統合以前の資料を「旧片 平」と「旧教養部」と呼んでいます。「旧片平」の資料は、片平キャンパス ではなく川内の本館にありますので、間違えないようにしてください。

分館や各図書室も、組織の改編を経て現在にいたっており、資料の配置場 所が分かれていることがあります。書棚の場所や資料の探し方など、わから ないことがあればカウンターに相談してください。

![](_page_17_Picture_12.jpeg)

図表 3-15 川内キャンパスの現在の本館

## (2) カード目録の見方

各カードには、書誌情報と所蔵情報がまとめて書かれています。

![](_page_18_Figure_3.jpeg)

図表 3-16 目録カードの例

その資料の配架場所は、各カードの四隅いずれかに書かれています。

図書館・学科・研究室名の略称ですが、どこを指すのかわからないときは、備え 付けのカード目録の利用案内などを見てください。

資料を探しに行くときは、『Online Catalog』で調べた場合と同様に、配架場所· 請求記号が必要ですので控えてください。

配架場所が図書館内であれば、直接行って請求記号により探すことができますが、 上記の例のように学科や研究室となっている場合、探すのは困難です。また、表記 の場所から別の場所に移動していることも考えられます。図書館以外の場所の場合 は、まずカウンターに問い合わせてください。その際は、旧登録番号(オンライン 目録登録以前に使用していた管理番号)もあわせて伝えるとよいでしょう。

### (3) カード目録の配列順

カード目録には、「書名順」「著者名順」「請求記号(分類)順」という種類があり ます。

和書の「書名順」と「著者名順」のカード目録は、ヨミのアルファベット順になっ ている場合と50 音順になっている場合があります。

#### ① ヨミのアルファベット順での注意

- ヘボン式ローマ字で調べてください。(変則綴りがあるローマ字化方式で、 「shi」「sha」「chi」「cha」「tsu」「fu」「ji」「ju」など。)
	- 例)「災害の社会心理学」 saigai no shakai shinrigaku 「競争と管理の学校史」 kyoso to kanri no gakkoshi
- ■長音(ー)は無視します。
	- 例)「超電導リニアモーターカー」 chodendo rinia motaka

#### ② ヨミの 50 音順での注意

- 濁音、半濁音は清音として、よう音、促音を表す小字は直音とします。 例)「出版の技術」 シユツハン ノ キシユツ
- タイトル中の以下の文字は、右のように読み替えます。

「づ」→「ず」(す) 例)「志津川町誌」 シスカワチヨウ シ 「ぢ」→「じ」(し) 例)「ラヂオの修理」 ラシオ ノ シユウリ

- 助詞「は」→「わ」 例)「吾輩は猫である」 ワカハイ ワ ネコ テアル
- 助詞「へ」→「え」 例)「仙台への道」 センタイ エノ ミチ
- 助詞「を」→「お」 例)「宇宙を探る」 ウチユウ オ サクル
- ■長音(ー)は無視します。
	- 例)「ローマ裁判制度」 ロマ サイハン セイト

## 8.3 国内他大学・他機関の蔵書を調べる

### 3.3.1 どのような機関があるか

欲しい資料が東北大学内に所蔵されていなかった場合は、他機関(図書館)の蔵 書を検索してみましょう。一般的にみなさんが利用できる図書館は、以下のような 種類に分けることができます。

![](_page_20_Picture_136.jpeg)

#### 図表 3-17 図書館の種類と特徴

最近は、東北大学の『Online Catalog』同様、各機関の蔵書もウェブで検索でき るようになってきています。3.3.2から上記種類ごとに主なツールを説明します。 検索語の入力方法や、検索できる資料の種類や年代は機関ごとに異なりますので、 各ツールを利用する際は利用案内を確認してください。

#### 3.3.2 他大学図書館の蔵書を調べる

まずは、他の大学図書館で所蔵しているかどうか検索してみましょう。 国立情報学研究所が提供している『総合目録データベース』を使えば、全国の大 学・研究機関など 1,000 以上の図書館の蔵書をまとめて検索することができます。 登録されている資料数は図書約 800 万件、雑誌約 29 万件にのぼります。

『Online Catalog』では、画面左側にある「学外」にチェックを入れることで、 『総合目録データベース』を検索することができます。

■ 『Online Catalog』 東北大学附属図書館  $\langle$ http://www.library.tohoku.ac.jp/opac/expert-query>

![](_page_21_Picture_136.jpeg)

図表 3-18 『Online Catalog』学外検索をする際の画面

検索上の注意

- 日曜日は、学外検索機能が利用できません。
- ■画面上の「学内」「学外」両方にチェックを入れている場合は、学内の蔵書 を先に検索し、ヒットしなかったときだけ自動的に学外まで検索します。
- 学外の検索に限定したい場合は、「学内」のチェックをはずしてください。
- ■検索語の入力方法は、学内の場合とほぼ同じです。
- ■図書・雑誌は指定できますが、和・洋の指定はできません。
- ■学内と異なり、複合語(「電気回路」など)では検索できません。「雷気」「回 路」と必ず単語に分けて入力してください。
- 出版年の範囲指定ができないなど、条件指定に一部制限があります。
- ■検索結果は、「総合目録データベース」のID順に表示されます。
- 登録資料の範囲は、参加機関によって異なります。

検索ボタンを押すと、学内検索のときと同様に該当資料が一覧表示されますが、 学内の場合と画面が若干異なります。下の例で見比べてください。

例)「電気 回路 理論」という検索語で検索した結果

![](_page_22_Picture_59.jpeg)

図表 3-19 『Online Catalog』学内検索結果(上)と学外検索結果(下)の違い

一覧表示された中の 1 件をクリックすると、詳細情報を見ることができます。学 外検索結果の場合は、所蔵館名称(略称)の一覧が表示されます(雑誌の場合は、 あわせて所蔵年・巻号も表示されます)。

| デンキ カイロト カイテンキ ノ カイセキト セイギョ:スバイラル ベクトル リロン            |         |             |              |  |  |  |  |
|-------------------------------------------------------|---------|-------------|--------------|--|--|--|--|
| 電気回路と回転機の解析と制御:スパイラルベクトル理論 / 山村昌著                     |         |             |              |  |  |  |  |
|                                                       |         |             |              |  |  |  |  |
| 出版者                                                   | 東京:オーム社 |             |              |  |  |  |  |
| 出版年                                                   | 1998.7  |             |              |  |  |  |  |
| 大きさ<br>viii, 180p : 22cm                              |         |             |              |  |  |  |  |
| 一般注記 参考文献: p[175]·176<br>著者標目山村, 昌(1918·) <ヤマムラ, サカエ> |         |             |              |  |  |  |  |
| 件名<br>BSH:電気回路                                        |         |             |              |  |  |  |  |
| BSH:同期機                                               |         |             |              |  |  |  |  |
|                                                       | BSH:議導機 |             |              |  |  |  |  |
| 巻冊次<br>;ISBN:4274035069;価格:4500円+税                    |         |             |              |  |  |  |  |
| コード類 NCID=BA36727059                                  |         |             |              |  |  |  |  |
|                                                       |         |             |              |  |  |  |  |
| 検索しなおす<br>前 頁                                         |         |             |              |  |  |  |  |
|                                                       |         |             |              |  |  |  |  |
| 所蔵館名称                                                 | 配置      | 請求番号        | 登録番号         |  |  |  |  |
| 梨大                                                    |         | 541.1       | 0980012121   |  |  |  |  |
| 中部大                                                   | 図       |             | N283732A     |  |  |  |  |
| 同大                                                    |         | A541.1.Y571 | L:9802071636 |  |  |  |  |
| 阪工大                                                   | 中央      |             | 19804608     |  |  |  |  |
|                                                       |         |             |              |  |  |  |  |

図表 3-20 『Online Catalog』学外検索の所蔵詳細画面

他の大学で所蔵している資料が必要な場合は、相互利用サービスを利用して複写 や借用の申込みをしたり、直接訪問して利用したりすることができます。利用の方 法については、付録7をみてください。

『総合目録データベース』を検索するには、ほかにもいくつかの方法があります。 それぞれに画面や機能が異なりますので、目的によって使い分けてください。

- 『Webcat Plus』 国立情報学研究所 <http://webcatplus.nii.ac.jp/> 「連想検索」の機能があります。3.5.1(2)参照 あらかじめ探す資料が決まっている場合は「一致検索」を選びます。
- 『NACSIS Webcat』 国立情報学研究所 <http://webcat.nii.ac.jp/> 『Webcat Plus』の「一致検索」と同等の検索ができます。今後『Webcat Plus』 へ一本化される見込みです。

仙台圏の大学に限って探す場合には下記のサイトが便利です。

■ 『学都仙台 OPAC』 東北大学附属図書館  $\langle$ http://www.library.tohoku.ac.jp/multi-opac/> 学都仙台単位互換ネットワークに参加する大学・短大および宮城県図書館の 蔵書が横断検索できます。

![](_page_23_Picture_6.jpeg)

## まめちしき OPAC (オーパック)

他の図書館等のウェブサイトでは、「オンライン目録」や「蔵書検索」とい う言葉の代わりに、この言葉を使用している場合があります。これは、Online Public Access Catalogの省略形で、「オンラインで提供されている一般利用者 向けの図書館蔵書目録」を意味する図書館用語です。

### 3.3.3 公共図書館の蔵書を調べる

文芸書や実用書など、資料によっては大学図書館より公共図書館の方が充実して いる場合があります。また、特定地域に関する資料を探す場合には、地元の図書館 を調べると有用な資料が見つかることもあります。公共図書館の場合は、各図書館 のウェブサイトにアクセスして蔵書検索を行います。

#### (1) 図書館を探す

宮城県内には約 30 の公共図書館があり、宮城県図書館がウェブページで紹介し ています。

- 『あなたのまちの図書館』宮城県図書館  $\langle$ http://www.pref.miyagi.jp/library/liblist.htm>
- また、国内の公共図書館ウェブサイトを対象にしたリンク集もあります。
	- 『公共図書館リンク』日本図書館協会

 $\langle$ http://www.jla.or.jp/link/public.html>

![](_page_24_Picture_75.jpeg)

#### 図表 3-21 『公共図書館リンク』トップページ

#### (2) 蔵書を調べる

ウェブから蔵書検索ができる公共図書館は、全体の約 6 割といわれています。都 道府県立図書館では、3.3.2で説明した『総合目録データベース』に参加している 場合もあります。ウェブから蔵書検索ができない図書館については、カウンターに 相談してください。

例として、複数の公共図書館の蔵書をまとめて検索できるツールを紹介します。

■ 『宮城県内図書館総合日録』 宮城県図書館

 $\langle$ http://mynet.library.pref.miyagi.jp/cross/ $\rangle$ 

宮城県図書館では、仙台市図書館ほか県内の一部図書館の蔵書をまとめて検 索するツールを提供しています。

![](_page_25_Picture_87.jpeg)

図表 3-22 『宮城県内図書館総合目録』トップページ

■ 『総合目録ネットワーク』 国立国会図書館

 $\langle$ http://unicanet.ndl.go.jp/ $>$ 

国立国会図書館と、都道府県立図書館、政令指定都市立図書館の約 50 館が 所蔵する和図書をまとめて検索することができます。

### 3.3.4 国立国会図書館の蔵書を調べる

国立国会図書館では、図書・雑誌だけでなく古典籍資料・テクニカルレポート・ 議会資料・学位論文など、多様な資料を所蔵しています。図書・雑誌については、 下記のオンライン目録で蔵書を調べることができます。

『NDL-OPAC』 国立国会図書館 <http://opac.ndl.go.jp/>

国立国会図書館が所蔵する、図書(和図書は明治以降)、雑誌・新聞、古典 籍(江戸時代以前の日本の古典資料、1830 年以前の西洋の古典資料)、博士 論文などが検索できます。雑誌記事については、4.3.1を参照してくださ い。

![](_page_26_Picture_81.jpeg)

図表 3-23 『NDL-OPAC』一般検索画面トップページ

オンライン目録の収録範囲外である明治期の図書については、本文画像が公開さ れており、以下のウェブサイトで検索することができます。

■ 『近代デジタルライブラリー』 国立国会図書館  $\langle$ http://kindai.ndl.go.jp/ $>$ 

#### 3.3.5 専門図書館の蔵書を調べる

専門図書館とひとことで言っても、実際には学会・企業・博物館・美術館などの 機関が設置しているさまざまな役割のものがあります。まずは、自分が興味のある 分野に、どのような専門図書館があるかを調べる必要があります。それには、次の ツールが便利です。

■ 『専門情報機関総覧』 専門図書館協議会出版委員会総覧小委員会 2003: 本館 RC ・ 医分 ・ 工分 国内の専門図書館や事業組織の資料・情報部門を、キーワードや機関種別な どから調べることができます。場所・所蔵資料・利用資格・利用可能時間な どもわかります。

一般の利用者にも公開している専門図書館は、ウェブで広報することが増えてき ましたので、探してみるとよいでしょう。サーチエンジンの中には、各種情報源の ウェブサイトとして、図書館リンク集を作っているものがあります。

■ 『Yahoo! JAPAN』「カテゴリ 専門図書館」 Yahoo! JAPAN <http://dir.yahoo.co.jp/Reference/Libraries/Special\_Libraries/>

![](_page_27_Picture_70.jpeg)

図表 3-24『Yahoo! JAPAN』専門図書館カテゴリ

#### 8.4 国外機関の蔵書を調べる

探しているものが国内になかった場合は、国外にも目を向けてみましょう。 国外でも、オンライン目録が非常に充実しています。大学図書館・公共図書館な ど、日本国内以上にさまざまな図書館のものが利用できます。画面表示は外国語で すが、項目や検索語の入力方法など、操作は国内のものとほぼ同じです。

図書・雑誌については、網羅的に収集している国立図書館のオンライン目録が有 用です。検索した図書・雑誌を実際に利用する機会はないかもしれませんが、書誌 事項を確認するときなどに役立ちます。

■ 『Integrated Catalogue』 英国図書館 (British Library)  $\langle$ http://catalogue.bl.uk/ $>$ 

![](_page_28_Picture_72.jpeg)

図表 3-25 『Integrated Catalogue』検索画面

他の国については、各国の蔵書検索ツールをまとめた附属図書館のウェブページ や、次のページで紹介するサイトなどをみてください。

■ 『学術情報リンク集(海外の図書館)』 東北大学附属図書館 <http://www.library.tohoku.ac.jp/search/link/lib.html#abroad>

![](_page_29_Figure_1.jpeg)

### 3.5 特定のテーマについて調べる

資料を探すとき、資料のタイトルがわかっているとは限りません。むしろ、タイ トルは不明で、「環境問題についての本を探したい」「日本の伝統芸能について書か れた本が読みたい」など、特定のテーマ(主題)に関する資料が必要なことが多い でしょう。ここでは、そのような場合の調べ方について説明します。

## 3.5.1 図書

これまでに説明してきた主要な蔵書検索ツールと、主題検索に適した連想検索 ツールを使った、テーマによる検索方法を説明します。

#### (1) 蔵書検索ツールによる検索

#### ① 単語検索を使う

東北大学の『Online Catalog』や国立国会図書館の『NDL-OPAC』などで、検索語 の種類を「すべて」にした状態で思いつく単語を入れても、ある程度テーマに関す る資料がヒットします。ただし、この方法では、入力した単語そのものが書誌デー タに含まれていない図書はヒットしません。検索語の選び方には以下のようなポイ ントがあるので、検索語を変えて検索してみましょう。2.3.3参照

#### ■ 同義語や類義語

たとえば、「先生」と入力して良い資料が見つからなければ、「教師」や「教 員」などでも検索してみましょう。最初からいくつかの単語が思い浮かぶと きには、OR 検索を使用すると便利です。

#### ■ 範囲を狭める→下位概念を表す単語

検索結果が多すぎる場合は、さらに細かい下位概念に限定する単語(「教員」 に対して「小学校」「社会科」など)を追加して AND 検索してみましょう。

#### ■節囲を広げる→上位概念を表す単語

結果が少なすぎる場合は、逆に上位概念(より広い概念)を表す単語(「教 育」など)を使って再検索してみましょう。

#### ② 分野別検索を使う

蔵書検索ツールには、分野から検索できる機能を持つものがあります。①の単語 検索と組み合わせることができますので、絞り込みに便利です。

#### ■ 『NDL-OPAC』: 件名検索、分類による検索 国立国会図書館

 $\langle$ http://opac.ndl.go.jp/> 3.3.4参照

国会図書館では、図書にその内容を表すものとして、「件名」とよばれるキーワー ドと分類記号を付与しています。『NDL-OPAC』では、それらを使ってテーマによ る検索をすることができます。

「件名検索」では、検索結果や頭文字から選択した件名をクリックすれば、その 件名のつけられた図書の一覧が表示されます。「NDC検索」では、「日本十進分類表」 が表示され、その分類の図書を一覧できます。どちらも、他の条件を追加して絞り 込むこともできます。

また、書誌データ表示からも、「件名」や「分類」項目のリンクから同じ件名・分 類の図書一覧を表示できます。

![](_page_31_Picture_91.jpeg)

図表 3-27 『NDL-OPAC』書誌情報から件名・分類へのリンク

■ 『Online Catalog』(詳細検索) 東北大学附属図書館 <http://www.library.tohoku.ac.jp/opac/expert-query> 3.2.1参照

学内で所蔵している資料の中で探したい場合は、分類記号を使って分野別の検索 をすることができます。

例えば、教育学的な観点から自閉症について書かれた図書を探したい場合、検索 語に「自閉症\*」とだけ入力すると、医学的な資料も同時に検索されてしまいます。 そこで、NDLC分類の「FG(特殊教育)」またはNDC分類の「378(障害児教育)」 を含むという条件を追加することで、タイトルなどに「教育」という語が含まれて いなくても、内容的に教育学に関するものを検索することができます。使用する分 類記号は、最初の「自閉症\*」のみでの検索結果を見て、該当する図書の多くに付与 されているものを選ぶとよいでしょう。また、冊子形態の分類表もありますので、 カウンターでお尋ねください。付録2参照

![](_page_32_Picture_117.jpeg)

図表 3-28 『Online Catalog』分類による絞り込みの例

ただし分類記号による検索では、複数の分野を含む資料など、検索結果に漏れが 生じる可能性があります。よって、あくまでもほかの検索語を補助するものとして 使ってください。

蔵書検索ツールを使ってテーマによる検索をする場合は、一度の検索結果で満足 するのではなく、何度か検索を繰り返し、適切な検索語や件名、分類を見つけ出す 作業が不可欠です。特に網羅的に図書を探すためには、根気強く複数のツールで検 索するようにしてください。

#### (2) 連想検索ツールによる検索

連想検索とは、入力された語あるいは文の中から意味のある単語を抜き出して検索 し、さらに関連する語を追加指定して検索を行うことができるしかけです。登録さ れているデータ中の単語そのものを入力する必要のある蔵書検索ツールとは異なり、 思いついた言葉や、一連の文章そのままで検索することができます。

#### ■ 『Webcat Plus』 国立情報学研究所

 $\langle$ http://webcatplus.nii.ac.jp/ $\rangle$ 

『Webcat Plus』は、国立情報学研究所で提供している『総合目録データベース』 (3.3.2参照)に、図書の目次や帯などの情報を付け加え、それらの部分からも検 索できるようにしたツールで、連想検索を行うことができます。

例えば「東北地方の都市開発について」など、知りたいテーマの文章そのままを 入力して検索すると、検索結果一覧画面には「国土庁」「振興」など、関連ワードの 一覧も同時に表示され、その関連語を使って再検索をすることが可能です。検索語 を選びながら検索を進められるため、主題による資料の探索に適しています。

![](_page_33_Figure_7.jpeg)

図表 3-29 『Webcat Plus』連想検索

## ■ 『新書マップ ~テーマで探す新書ガイド~』 連想出版  $\langle$ http://shinshomap.info/ $>$

『新書マップ』では、1,000 を超えるテーマを新書・選書に付与しており、連想 検索によってテーマごとに検索することができます。

例えば「東北地方の都市開発について」など、知りたいテーマをそのまま入力し て検索すると、「都市を考える」「日本の都市計画」など、関連するテーマが円の内 側に表示されます。個々のテーマの画面からは、出版社サイトや、先に説明した 『Webcat Plus』にリンクがつけられています。

検索対象は新書・選書に限られますが、そのテーマに関する基礎的・入門的な資 料を知るためのツールとして有益です。

![](_page_34_Figure_5.jpeg)

図表 3-30 『新書マップ』

#### (3) 主題文献目録による検索

特定のテーマのみに限定した文献目録のことを、「主題書誌」といいます。ある特 定の主題に関する文献を探す場合、その分野に関する主題書誌を調べることも有効 です。どのような主題書誌が存在するかについては、下記の資料で調べることがで きます。

■ 『書誌年鑑』 日外アソシエーツ 1982~: 本館 RC ほか

図書の末尾に掲載された参考文献も含め、主題の文献目録を一覧しています。

そのほか、主題書誌を含め、国内で刊行された一般的な参考図書(調べ物をする ための資料)を掲載している資料については後述します。7.5.3参照

以下は、東北大学に所蔵している国内文献の主題書誌の一例です。

■ 『スポーツの本全情報』 ほか 日外アソシエーツ 主に本館 RC

「○○の本全情報」というタイトルで、その主題関係の文献を掲載している もので、このほかにも『高齢者問題の本全情報』『政治・行政問題の本全情 報』『地球・自然環境の本全情報』など、各種の主題のものが刊行されてい ます。いずれも本文は、さらに詳細な主題項目で構成されています。

■ 『20世紀文献要覧大系』 日外アソシエーツ 主に本館 RC

各種の主題文献目録のシリーズで、日本文学、外国文学、社会学、フランス 語フランス文学、英米文学などの各主題のものがあります。雑誌記事ととも に図書も収録しています。

#### (4) オンライン書店による検索

書店や出版社が提供しているウェブサイトも参考になります。例えば、オンライ ン書店『Amazon.co.jp』(3.7.1(1)参照)では、ある資料と関連度の高い資料の リストを見ることができ、そのテーマに関連する資料を見つけることができます。 現在刊行されている資料を探すときに有効です。

### 3.5.2 雑誌

雑誌は図書と異なり、主題で検索するための手がかりとなる分類や件名は、目録 データに付与されていません。また、「○○大学文学部紀要」など、掲載雑誌の中に 文学、歴史、社会学などの論文が混在しているケースもあります。したがって雑誌 の場合、主題で探すときには論文単位で探すこととなります(雑誌論文の探し方の 解説については、4章参照)。

しかし、自分の興味のある分野にどのような雑誌があるか調べたい場合は、次の ような主題別のツールを使うことができます。

- 『雑誌新聞総かたろぐ』 メディア・リサーチ・センター 1979~ : 本館 RC ・ 1997~:工分 ほか 解説は3.7.1(3)参照
- 『出版年鑑』 出版ニュース社 1951~:本館 RC · 1997~:工分 ほか 解説は371(3)参照
- 『Ulrich's Periodicals Directory』 R.R. Bowker 2001~:本館 RC ・ 医分 ・ 工分 ほか 世界各国の雑誌や新聞を収録しています。主題からも調べることができます。
- 『日本科学技術関係逐次刊行物総覧』国立国会図書館  $\langle$ http://refsys.ndl.go.jp/E001 EP01.nsf/Public?OpenFrameset> 国内で発行される科学技術関係の逐次刊行物(雑誌など)を、分野ごとに一 覧することができます。

そのほか、雑誌論文検索ツールの中には、分野ごとに雑誌のリストを参照できる ものもあります。東北大学で利用できる主要な雑誌論文検索ツールについては、4. 3を参照してください。

## 3.6 和漢古典籍資料を調べる

ここまでは、一般的な図書・雑誌の探し方について説明してきました。しかし、 明治より前の和書(和古書)や民国成立(1912年)より前の中国書(漢籍)につい ては、別の方法でも調査する必要があります。この節では、これら和漢の古典籍資 料の探し方を説明します。

『枕草子』『源氏物語』など、有名な古典作品については、古典文学全集などによ り全文を活字で読むことも可能です。

しかし古典籍は、後世に伝えられる過程で、多くの人が筆写することにより本文 に異同が生じたり、版を重ねることで改訂が生じたりするものです。そこで、本格 的な研究を行うには、原資料にあたる必要があるのです。

古典文学全集の類を調べる場合は、ここまで紹介してきたツールで対応できます ので、ここでは原則として古典籍の原資料を探す場合について説明します。

#### 3.6.1 東北大学の蔵書を調べる

古典籍資料であっても、まずは東北大学内での所蔵を確認するという手順は同じ です。『Online Catalog』や『学術情報ポータル』(1.2.4(2)参照)でも、和古書 の一部を検索することができますが、すべての和漢古典籍を検索することはできま せん。

漢籍を探す場合や、東北大学内の和古書の配架場所をより正確に探したい場合に は、下記の冊子体目録を調べる必要があります。

■ 『東北大学附属図書館所蔵和漢書古典分類目録』 和書・漢籍 東北大学附属 図書館編 1974~1982:本館 RC [UP111/042] ・ 北分 [UP11/2] ほか 原則として和書は慶応 4 年(1868)、漢籍は宣統 3 年(1912)までに成立し たもので、昭和40年度(1965)までに図書館に受入れた資料を調べること ができます。本編は主題分類別ですが、和書の場合は書名の 50 音順索引、 漢籍の場合は書名・著者名の冒頭漢字画数順索引が利用できます。

この冊子体目録のほか、各種カード目録も調べることができます(3.2.2参照)。 詳細については、本館カウンターにお尋ねください。

### 3.6.2 他機関の蔵書を調べる

これまでに紹介した『Online Catalog』の学外資料検索機能(3.3.2参照)、 『NDL-OPAC』(国立国会図書館蔵書のオンライン目録、3.3.4参照)でも他機関 所蔵の古典籍の一部を検索することができます。

しかし、これらのツールでは検索しきれない古典籍資料がありますので、次のよ うなツールで調査するようにしてください。

#### (1) 和古書を調べる

- 『国書総目録』 補訂版 岩波書店 1989~1991 : 本館 RC [UP111/066] ほか 全国の主要な公私立図書館、大学図書館、各地の文庫などの所蔵する、慶応 3 年(1867)までに成立した日本人の著編撰訳による書籍を収録しています。 ただし、調査は昭和35年(1960)時点までのものです。書名から探し、所 蔵している機関を調べることができます。著者名による索引もあります。
- 『古典籍総合目録:国書総目録続編』 国文学研究資料館編 岩波書店 1990: 本館 RC [UP111/066] ・ 医分 [UP111/KO93K] ほか

『国書総目録』の調査が打ち切られた後から昭和63年度(1983)までに採 集したデータを収録しています。同様に書名から探し、所蔵機関を調べるこ とができます。

図表 3-31 『国書総目録』

#### (2) 漢籍を調べる

#### ■ 『全國漢籍データベース協議會

<http://www.kanji.zinbun.kyoto-u.ac.jp/kanseki/>

京都大学人文科学研究所附属漢字情報研究センターが、試験的に公開してい ます。現在、東北大学のほか、東京大学東洋文化研究所、京都大学人文科学 研究所、宮内庁書陵部、東洋文庫など 30 以上の機関の資料が検索できます。 検索トップ画面では、検索語を入力する欄が一つしかありませんが、詳細検 索画面では、書名、著者名、刊年、出版者などにより検索できます。また、 所蔵機関による絞込みをすることもできます。

![](_page_39_Picture_61.jpeg)

図表 3-32 『全國漢籍データベース』

そのほか、特に和古書や漢籍を多く所蔵している機関の蔵書目録を個別に調べる という方法もあります。具体的にどのような機関があるかは、カウンターにお尋ね ください。

## 3.7 出版情報を調べる

ここまでは、図書館の資料を利用することを前提として、各種図書館等の蔵書を 調べる方法を説明してきました。しかし、図書館を利用するのではなく、自分で購 入するために探すという場合もあるでしょう。

また、探している資料がオンライン目録などで探してもみつからず、本当に出版 されているのか、記載されていた情報に誤りがないかなどを確認したい場合もあり ます。このような場合に、出版情報や購入可能な資料の情報を調べるツールを紹介 します。

#### 3.7.1 国内

## (1) ウェブサイトで新刊書を調べる

#### ① 出版情報を調べる

出版された資料の情報を網羅的に調べることができます。別途、書店等で購入す る必要がありますが、オンライン書店にリンクしており、検索した資料を注文する ことができます。

■ 『Books.or.ip』 日本書籍出版協会

 $\langle$ http://www.books.or.jp/ $\rangle$ 国内で出版された現在入手可能な資料を検索できます。複数のオンライン書 店にリンクしています。

#### ② 資料を購入する(オンライン書店)

オンライン書店では、ウェブサイト上で検索から購入申し込みまでできます。書 評や関連資料の紹介などの情報が充実しているサイトもあります。以下に例を紹介 します。

**Temazon.co.jp** Amazon  $\langle$ http://www.amazon.co.jp/ $\rangle$ 和書約 50 万タイトル、洋書約 40 万タイトルの検索・注文ができます。

検索などをして一つの資料を表示すると、書評、目次などが表示されます。 また、「この本を買った人はこんな本も買っています」「同じテーマの本」など、 関連する図書の紹介もしてくれます。

![](_page_41_Picture_2.jpeg)

図表 3-33 『Amazon.co. ip』画面の例

『Amazon.co.jp』では、「なか見!検索」で一部の資料について本文の全文検索 を行う機能があります。通常の検索をすると、その単語をタイトルなどに含んでい る図書と、本文中に含んでいる図書とが表示されます。本文中にヒットした場合、 検索結果の一覧に、その単語の周辺の本文が表示されます。購入実績があれば、本 文のページそのものを試し読みすることができます。ただし、印刷などはできませ ん。『Amazon.com』(米国版)などでも、同様の機能があります。

- 『オンライン書店ビーケーワン』 bk1 <http://www.bk1.co.jp/> 約 60 万タイトルの書籍が取り寄せ可能です。絶版・品切れなどで入手でき ない書籍も検索でき、書評も充実しています。
- 『本やタウン』 日本出版販売 <http://www.honya-town.co.jp/> 日本出版販売と出版社の在庫が確認できます。大学生協を含む、全国 1,700 以上の書店で資料の受け取りをすることができます。

#### ③ 特定出版社の出版情報を調べる

その資料の出版社がわかっている場合には、出版社のウェブサイトを直接調べる ことによって、最新の出版情報を把握することも可能です。出版社のウェブサイト の URL がわからないときに、調べる手がかりとなるウェブサイトを紹介します。

- 『会員出版社一覧』 日本書籍出版協会  $\langle$ http://www.jbpa.or.jp/member/frame.htm> 国内の出版社ウェブサイトへのリンク集です。
- 『地方・小出版新刊ニュースの出版社リスト』 地方・小出版流通センター  $\langle$ http://www.bekkoame.ne.jp/~much/access/linkpage.html> 地方・小出版流通センターと取引している出版社などへのリンク集です。

#### (2) ウェブサイトで古本を調べる

(1)で紹介したようなツールで調査しても必要な出版情報がみつからない場合、古 い資料であれば、次のような古本専門のウェブサイトが利用できます。

■ 『日本の古本屋』 東京都古書籍商業協同組合

<http://www.kosho.or.jp/>

古書検索のほか、地域名や専門分野などによる古書店検索ができます。会員 登録をすれば、書籍の注文や、見つからない資料を登録してその書籍がみつ かったら連絡がもらえる機能もあります。また洋書の古本も調べられます。

## ■ 『本を愛する人の総合サイト・スーパー源氏』 有限会社 紫式部  $\langle$ http://sgenii.jp> 加盟古書店の、原則として在庫書籍の目録が検索でき、発注もできます。ま

た、全国古書店データベース、国内外の古書店へのリンク、『日本の古本屋』 と同様の「探求書」登録(要会員登録)などのサービスを提供しています。

■ 『BOOK TOWN じんぼう』 連想出版 <http://iimbou.info/> 東京神田神保町の古書店約 80 店の古書を一括検索でき、発注もできます。 連想検索機能があります(3.5.1(2)参照)。

#### (3) 冊子体資料

書店の販売対象となった資料を収録した書誌を、「販売書誌」と呼びます。国内の 冊子体販売書誌としては、次のようなツールがあります。

- **『ブックページ = Book page』 ブックページ刊行会 1988~ : 本館 RC ほか** 前年に刊行された新刊書を収録しています。本文は主題別で、内容の要旨や 目次が記載されていることが特徴です。書名、著者名の索引があります。
- 『出版年鑑』 出版ニュース社 1951~:本館 RC · 1997~:工分 ほか 前年に刊行された新刊書籍、雑誌などを調べることができます。書籍目録と 雑誌目録の本文は主題別です。2002 年版から、CD-ROM化された『日本書 籍総目録』(日本書籍出版協会発行、入手可能な資料の一覧)と合体して発 行されるようになりました。書名、雑誌名、著訳編者名の索引のほか、出版 関係の統計・資料などが記載されています。
- 『雑誌新聞総かたろぐ』 メディア・リサーチ・センター 1979~ : 本館 RC ・ 1997~:工分 ほか 前年度に創刊された雑誌および継続して刊行されている雑誌を、主題別に調 べることができます。タイトル索引などがあります。

![](_page_43_Picture_6.jpeg)

## 3.7.2 国外

国内の出版情報を調査するためのツールには、同時に国外の書籍の調査をするこ とができるものもあります。3.7.1(1)で紹介した『Amazon.co.jp』もその一つで す。その他の主なツールとして、次の 2 点をあげます。検索だけでなく、購入申込 をすることも可能です。

- 『丸善インターネットショッピング』 丸善  $\langle$ http://www.maruzen.co.jp/ $>$
- 『Kinokuniya Book Web』 紀伊國屋書店  $\langle$ http://bookweb.kinokuniya.co.jp/>

そのほか、各国ごとに様々な検索ツールがありますが、ここでは主に米国を中心 とした基本的なツールの一覧を示します。

![](_page_44_Picture_140.jpeg)

図表 3-34 国外の主な出版情報検索ツール

## まめちしき ISBN と ISSN

出版情報を調べるウェブサイトやオンライン書店で見つけた図書・雑誌 が、図書館にあるかどうか調べるとき、何で検索するのが早いでしょうか。 図書の場合は、「ISBN(国際標準図書番号=International Standard Book Number)」を使うと便利です。現在流通している本のほとんどには、この ISBNが付与されています。原則として、一つの番号が一つの図書に対応し ており、図書の表紙や裏表紙にバーコードとともに表示されています。

この番号には意味があり、先頭からグループ記号(日本で出版されたも のは全て日本を意味する「4」)、出版者記号、書名記号、検査数字(番号の 間違いがないように振られる数)で構成されています。

例) ISBN  $4-8395-0113-0$ 

このように、2006 年現在 ISBN は 10 桁ですが、ウェブ資料や電子資料 などの出版物の急増により、2007 年からは 13 桁となることが決定してい ます。当面は、現在の番号の先頭に、書籍を表すコードの「978」を足し、 最後の検査数字が再計算されることとなります。

#### $\varphi$  ISBN 978-4-8395-0113-6

一方、雑誌には「ISSN(国際標準逐次刊行物番号=International Standard Serial Number)」があり、一つのタイトルに一つの番号が付与されていま す。ISSNは 8 桁ですが、ISBNとは違い番号に特殊な意味づけはありませ  $h_n$ 

例) ISSN 0385-7506

図書館のオンライン目録で検索するときは、ISBN や ISSN を入力するだ けで検索することができます。ハイフンを省略しても検索できます。

ただし、ISBN や ISSN が目録データに入力されていないことや、まれに 現物に印字されている番号が間違っていることもありますので、それらの 番号で検索して見つからなくても、タイトルなどで必ず再検索してみるよ うにしてください。

#### 演習問題

- 3-1 「地球環境問題と企業」というタイトルの本を探す。東北大学内の配架 場所と請求記号を調べる。 (『Online Catalog』を使う)
- 3-2 タイトルが「エピタ」で始まり、「フロンティア」という単語が含まれて いる本を探す。東北大学内の配架場所と請求記号を調べる。 (『Online Catalog』を使う)
- 3-3 雑誌「月刊地球環境」32 巻 6 号(2001)の、東北大学内の配架場所を調べ る。 (『Online Catalog』を使う)

 3-4 「ごみ行政はどこが間違っているのか」というタイトルの本を探す。 (『Online Catalog』『Webcat Plus』『宮城県内図書館総合目録』を使う) ヒント:学内に見つからない場合、「学外」を指定して所蔵している図書 館があるか調べる。あるいは、『Webcat Plus』を使って検索する。また、 直接訪問できる機関で所蔵していないか『宮城県内図書館総合目録』で も調べる。

- 3-5 夏目漱石の著書で英語のものが東北大学に何件あるか調べる。 (『Online Catalog』を使う)
- 3-6 雑誌「世界」104 号(1954)の、東北大学内の配架場所を調べる。 (『Online Catalog』を使う)
- 3-7 雑誌「材料と環境」22 巻 (1973) の東北大学内の配架場所を探す。 (『Online Catalog』を使う)
- 3-8 「江戸時代の数学」に関する資料を幅広く探す。 (『Online Catalog』『NDL-OPAC』『Webcat Plus』を使う)

解答と解説は、付録8にあります。